# Click&Meet 5

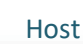

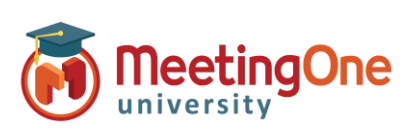

## **Manage Recordings**

**Record your conference** 

- 1. **Start recording**  This button starts audio only recording.
	- o Click Start recording button O
	- o Dialog box opens: Click **Record**

An audio prompt announces to the room that audio recording for the meeting has begun.

The indicator bar at the top left will turn red for the duration of the recording. Thus, initially **grey** when the host is missing, it turns **green** when he arrives, then **red** during recording.

The sidebar white button  $\bullet$  that started the recording pulses red now and can be clicked at any time to stop recording.

o Click Stop recording button

o Dialog box opens: Click **Stop Recording**

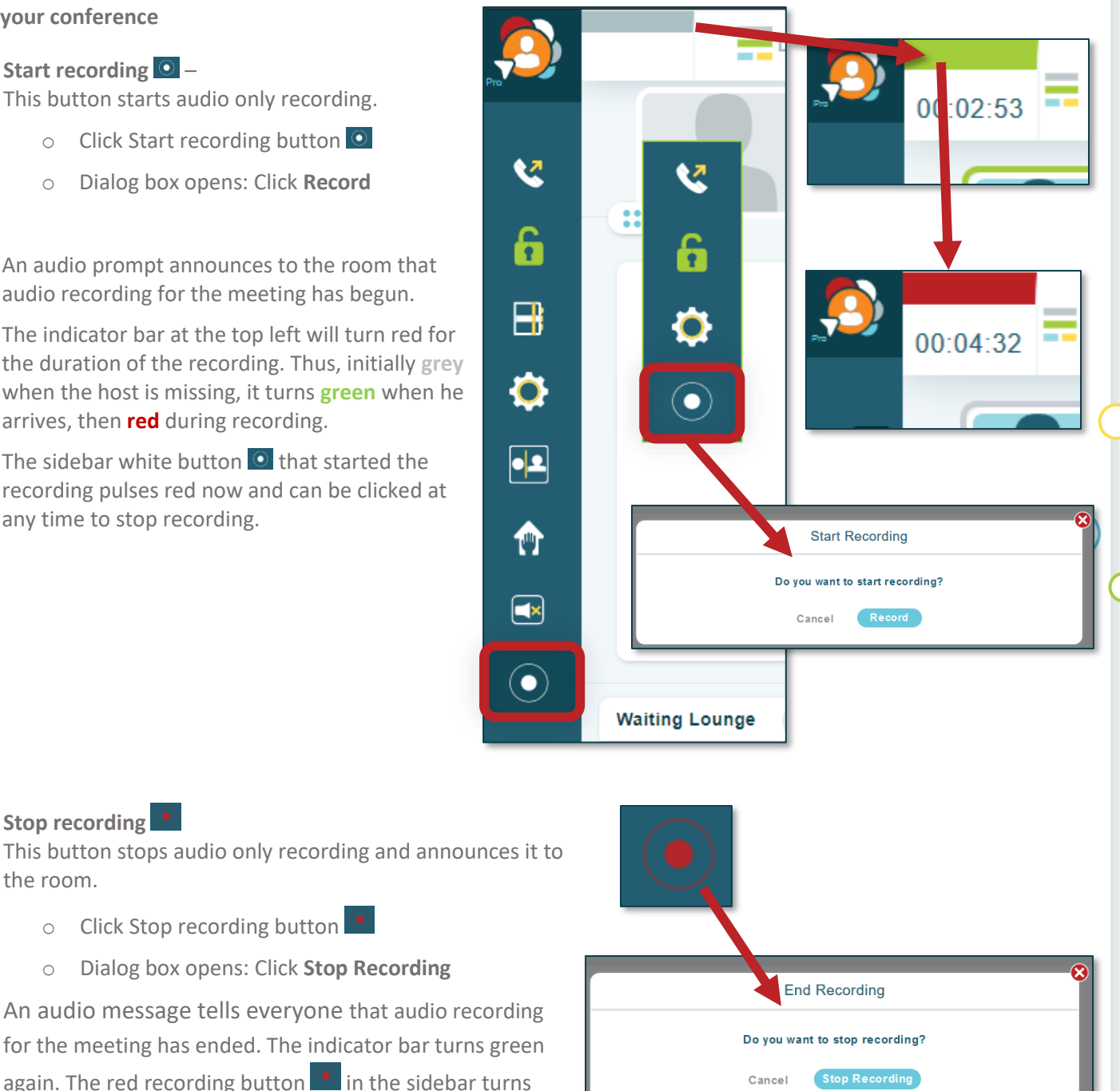

Note: Disabling audio prompts DOES NOT disable audio prompts about recordings for legal reasons.

2. **Stop recording**

white again  $\circ$ .

the room.

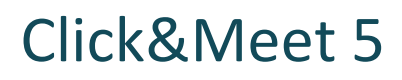

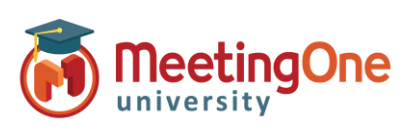

### **Manage Recordings, continued**

**Access recordings** – Recordings are available in **OAM** Online Account Management for 30 days only.

1. Log in t[o OAM](https://oam.meetingone.eu/OAM/app)

**Host** 

- 2. Select the applicable room
- 3. Click the **Recordings** tab**–** Recordings will be accessible after they are processed. Processing times vary till 30 min.
- 4. Download the audio recording as a .wav or .mp3 file.
	- i. Click **.wav** or **.mp3** (when only MP3 is offered, this is a Roll Call recording)
	- ii. Download will begin and can be saved to your computer

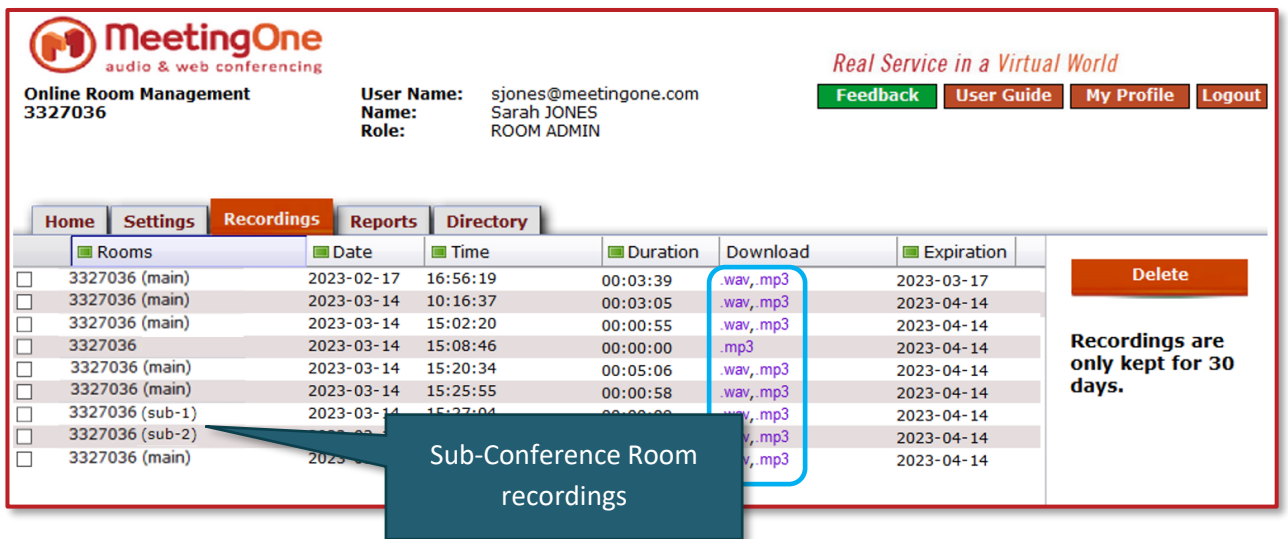

### **Get notified when your recordings are ready – OAM**

Online Account Management

- 1. Log in t[o OAM](https://oam.meetingone.eu/OAM/app)
- 2. Select the applicable room
- 3. Click the **Settings** tab
- 4. Navigate to **Recording Notifications**
- 5. Select **Yes** to receive email notifications when your recordings are available

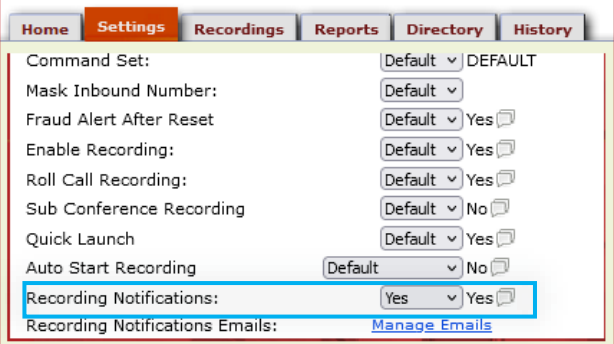

### **Toggle Sub-Conference Room Recordings** – **OAM** Online Account Management

- 1. Log in t[o OAM](https://oam.meetingone.eu/OAM/app)
- 2. Select the applicable room
- 3. Click the **Settings** tab
- 4. Navigate to **Sub-Conference Recording**
- 5. Select **Yes** to allow recording of Sub-Conference Rooms

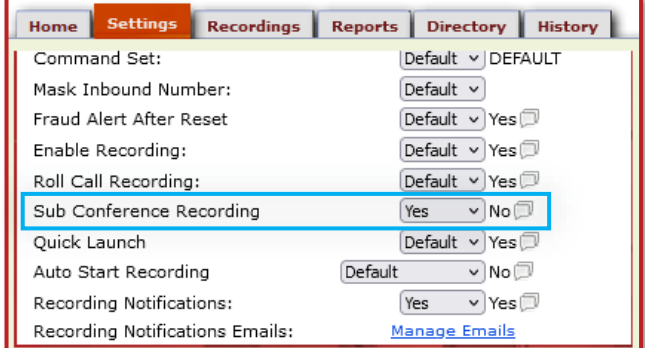